In some cases, users are unable to view attachments or add new attachments in CAREWare 6, after upgrading. This can happen if the CAREWare database was moved to a new server.

To fix these issues, restore the cw\_attachments database and create the database connection string for cw\_attachments by following these instructions:

- 1. Create a backup of the cw\_attachments database from the CAREWare 5 database instance.
- 2. Move the backup file to the [SQL Server Restore from Directory](https://www.jprog.com/wiki/CAREWare%206.UG-CAREWare-6-Managing-CAREWare-Data.ashx) or any file folder location the CAREWare 6 SQL Server database instance has permission to read and write.
- 3. Verify if the cw\_attachments database has already been created by checking the database instance databases.

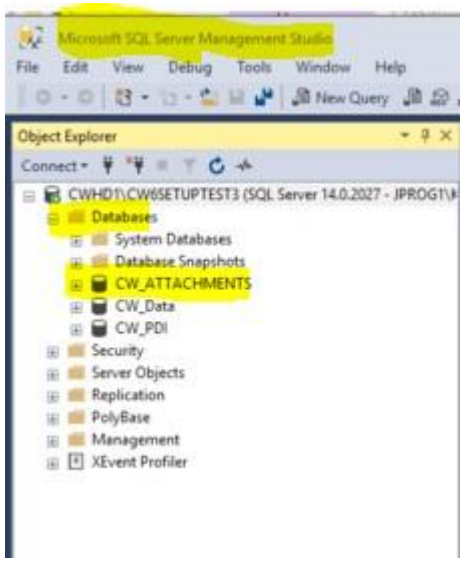

4. Verify the setting in CAREWare shows matches the current state by checking to see if [attachmentDBCreated](https://www.jprog.com/wiki/CAREWare%206.UG-CW-Admin-Database-Connection-String.ashx) [is](https://www.jprog.com/wiki/CAREWare%206.UG-CW-Admin-Database-Connection-String.ashx) one or zero.

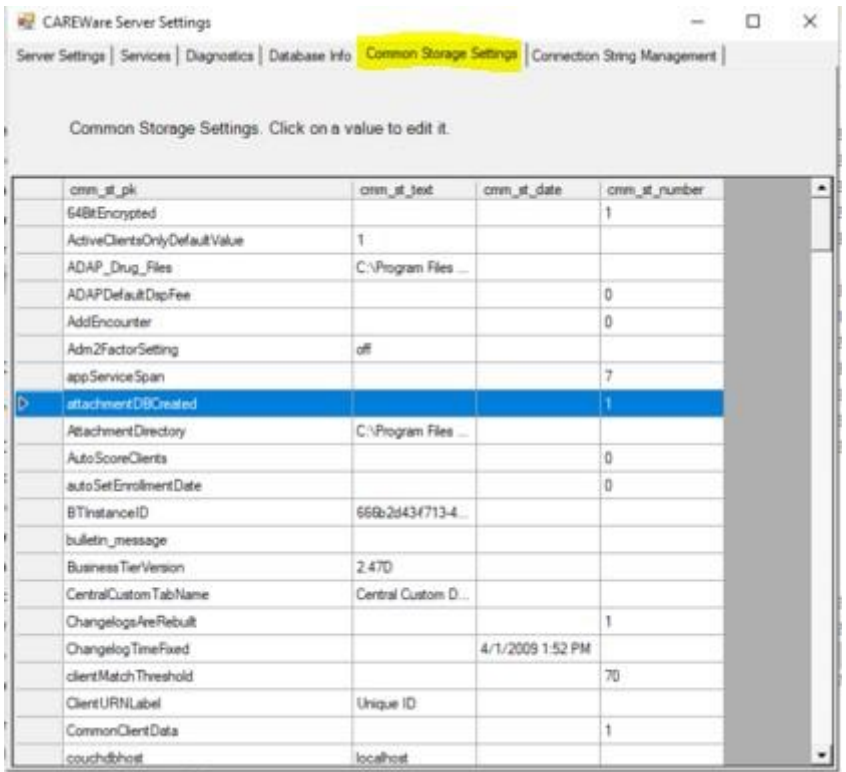

If there is no cw\_attachments database listed under databases and the setting for attachmentDBCreated = 1, then change that setting to 0. If there is a cw\_attachments database and the attachmentDBCreated setting is 0, then change that setting to 1.

To change the attachmentDBCreated settings:

- 1. Click *Server Settings*.
- 2. Click *Stop Server*.
- 3. Click *Common Storage Settings*.
- 4. Click *cmm\_st\_pk* to set the list in alphabetical order.
- 5. Go to *attachmentDBCreated*.
- 6. Change the *cmm\_st\_number* to the needed setting 0 or 1.
- 7. Click *Server Settings*.
- 8. Click *Start Server*.

If there was no cw attachments database and the setting has been changed to zero, create the attachments database by someone adding an attachment record and then deleting that record. Once the attachment has been added to a client, the cwattachments database should be created, the attachmentDCCreated setting should be set to 1, and the database connection string for cw\_attachments should be created. Now the cw\_attachments database can be restored.

To restore the cw\_attachments database:

- 1. Click *Server Settings*.
- 2. Click *Stop Server*.
- 3. Connect to CAREWare 6 database instance.
- 4. Right click the database instance.
- 5. Click *Restart*.
- 6. Expand databases.
- 7. Right click *cw\_attachments*.
- 8. [Restore](https://docs.microsoft.com/en-us/sql/relational-databases/backup-restore/restore-a-backup-from-a-device-sql-server?view=sql-server-ver15) [t](https://docs.microsoft.com/en-us/sql/relational-databases/backup-restore/restore-a-backup-from-a-device-sql-server?view=sql-server-ver15)he *cw\_attachments* database under tasks.
- 9. Run this query: *use cw\_attachments Exec sp\_changedbowner 'cwbt*.
- 10. Go back to the *CW Admin*.
- 11. Click *Start Server*.
- 12. Verify users can view and add attachments in CAREWare.